## **SmaChariユーザーアプリ ご利用ガイド**

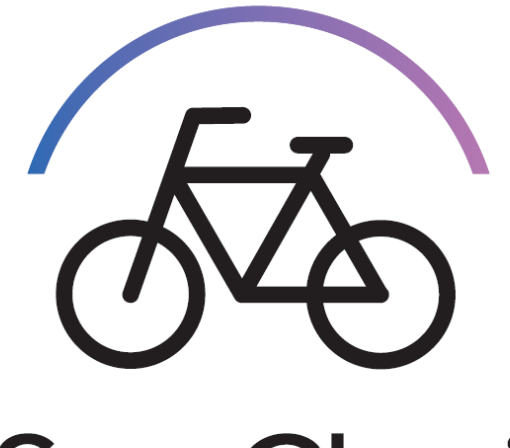

SmaChari

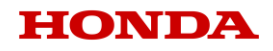

**目次**

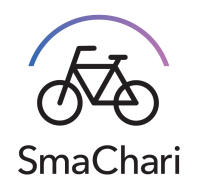

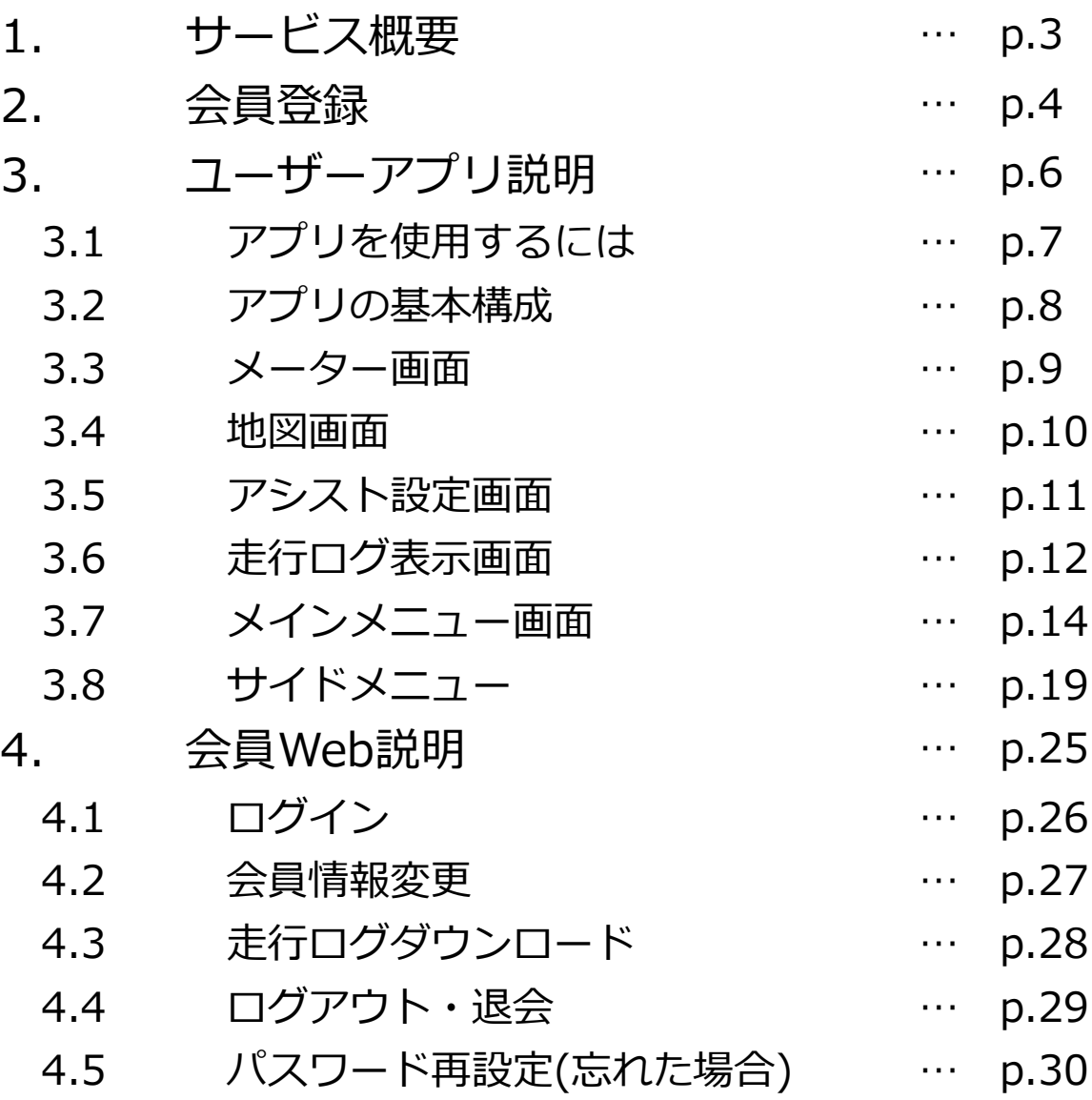

**1. サービス概要**

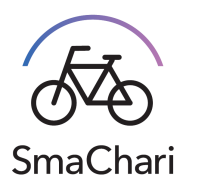

#### **■はじめに**

SmaChari©とは、様々な自転車を電動化・コネクテッド化するサービス、およびサービスに関連する本田技研工業株式会社の提供するアプリケーションの名称です。

#### **■サービス受けるために必要なこと**

「会員登録」 「SmaChariアプリ」 「SmaChari対応車両」が必要となります。

### **■SmaChariサービス開始までのステップ**

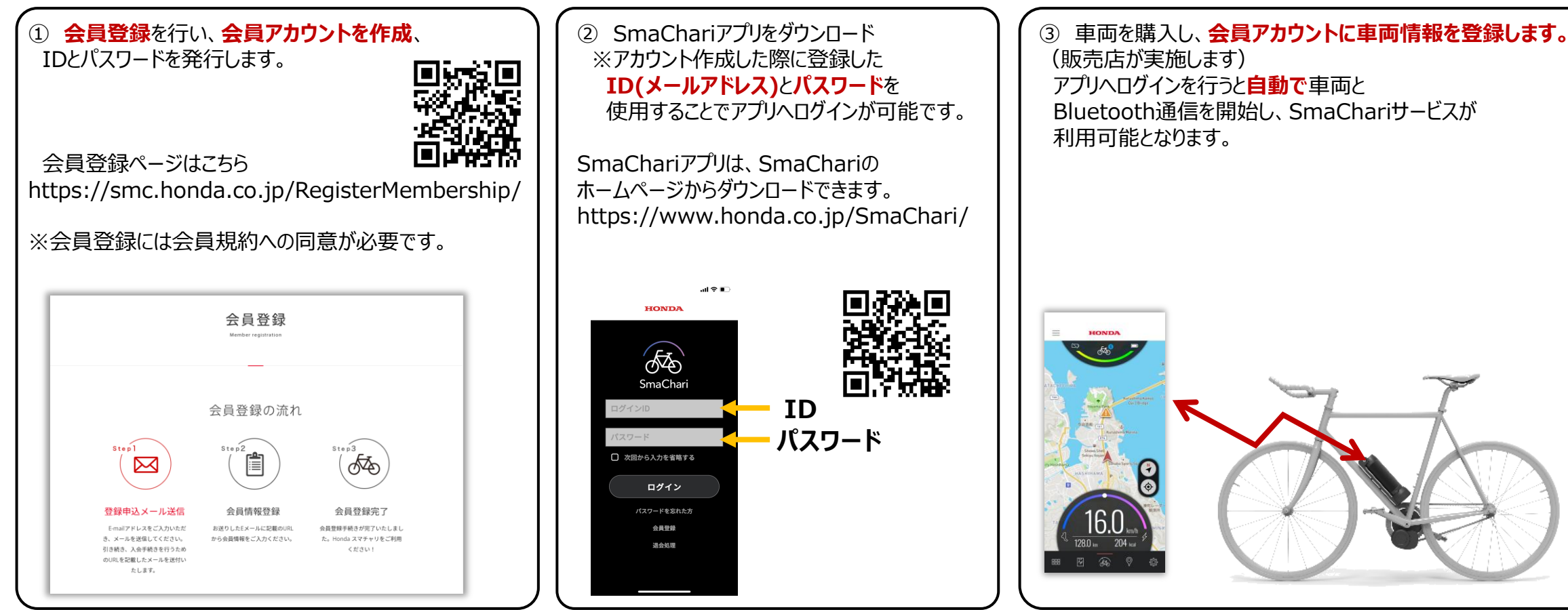

**2. 会員登録**

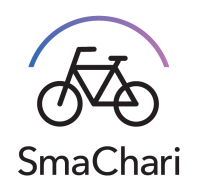

SmaChariのサービスをご利用になるには、会員登録が必要となります。以下の**ステップ①~⑤** で登録ください。

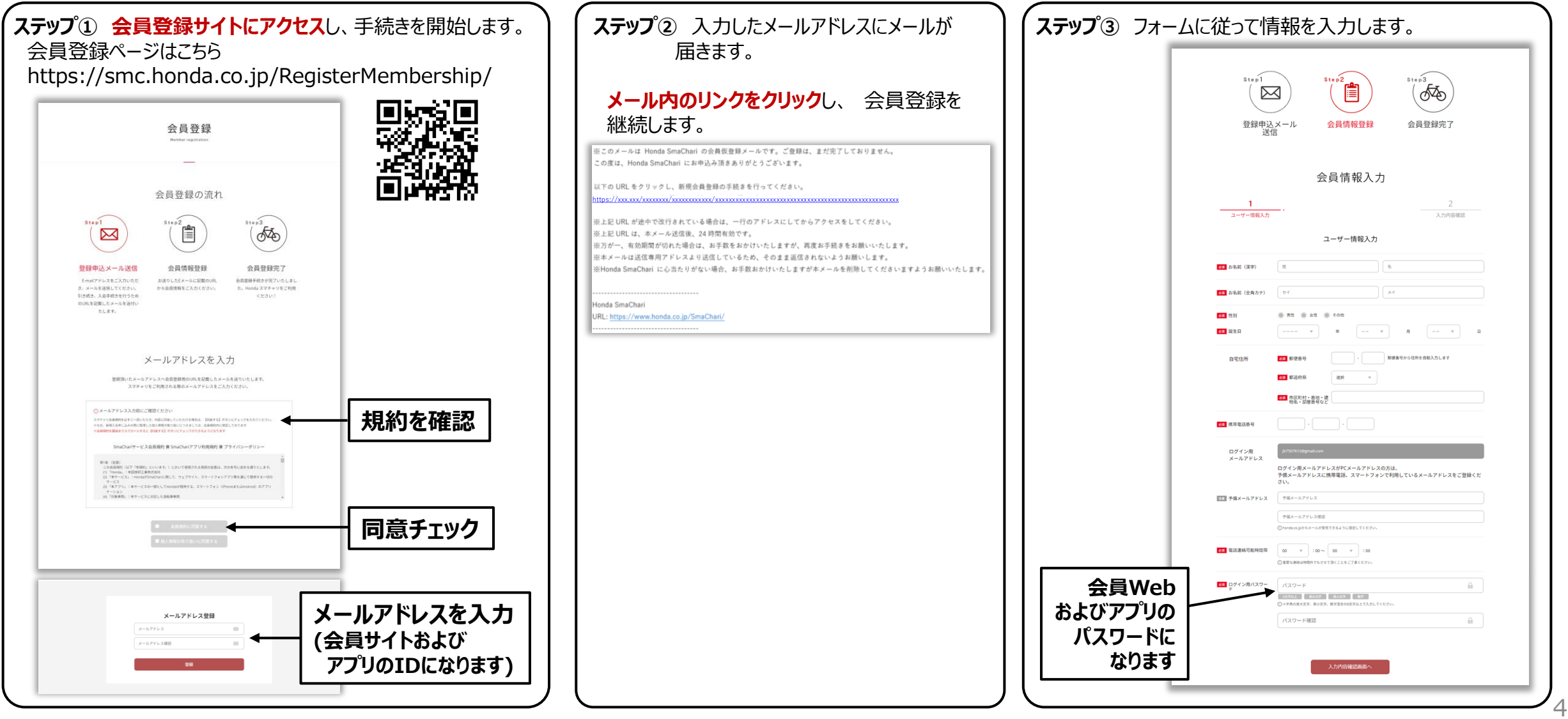

**2. 会員登録**

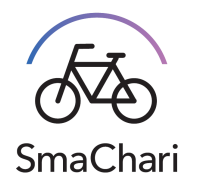

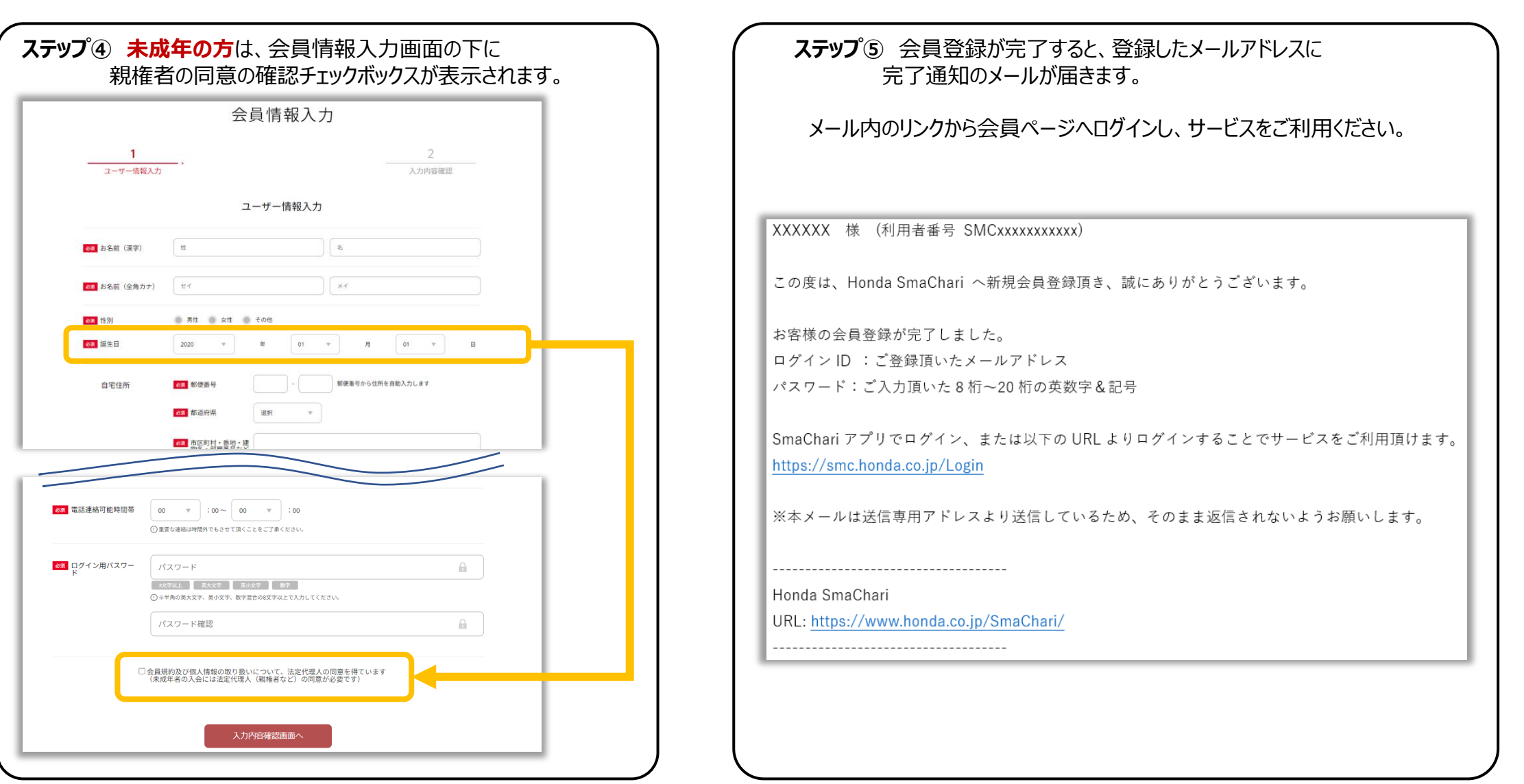

## SmaChari

## **3. ユーザーアプリ説明**

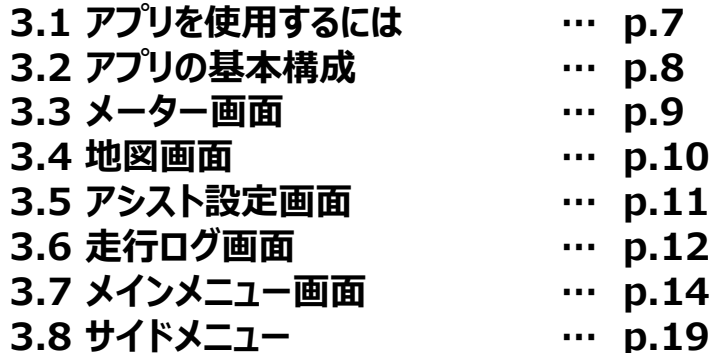

## **3.1 アプリを使用するには**

SmaChariのサービスは、SmaChariアプリのご使用を通してご利用いただけます。 SmaChariアプリは、SmaChariのホームページからダウンロードいただけます。 https://www.honda.co.jp/SmaChari/

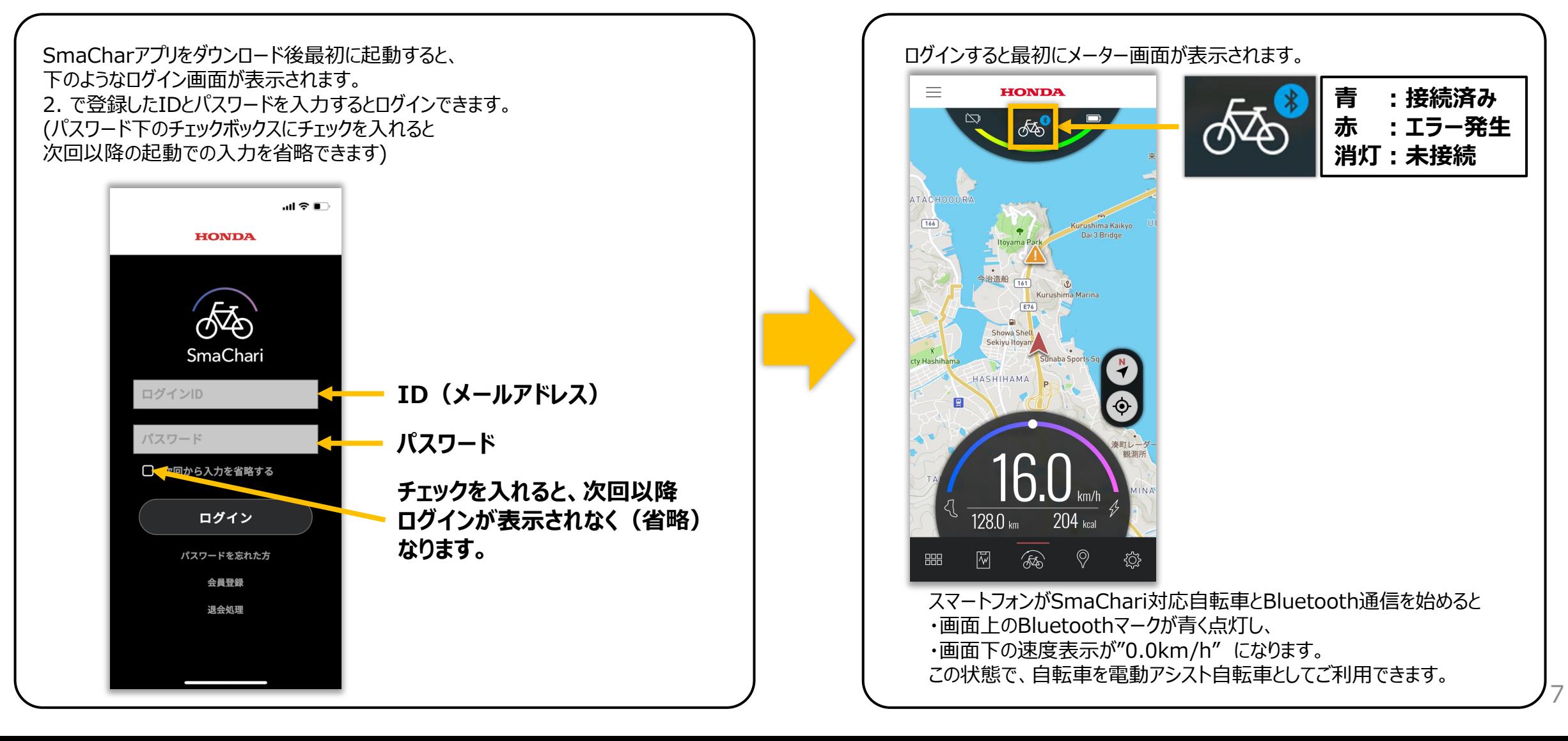

## **3.2 アプリの基本構成**

SmaChariアプリは、以下の5つの基本画面から構成されます。 画面切り替えは画面下の5つのアイコンを選択します。

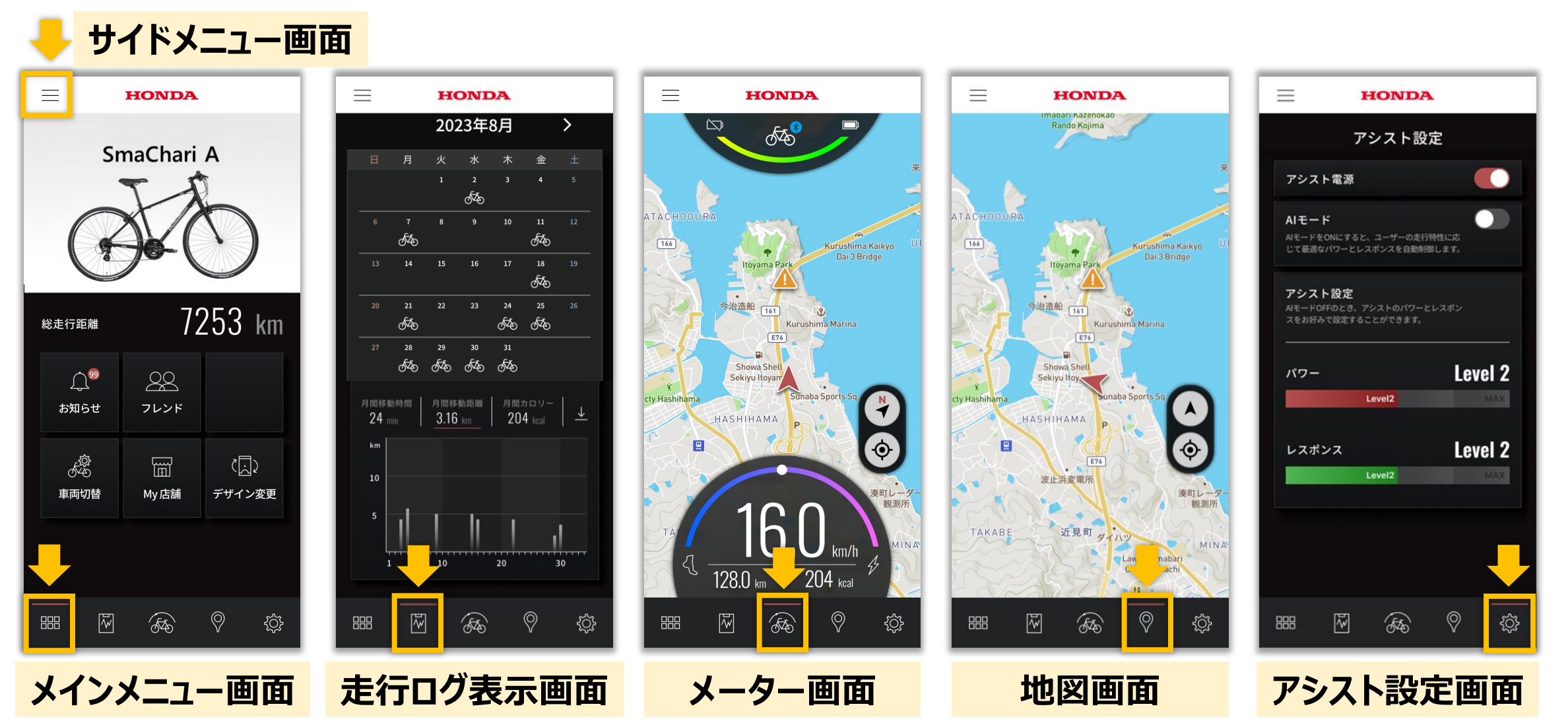

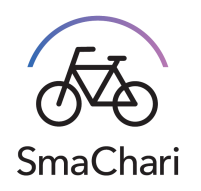

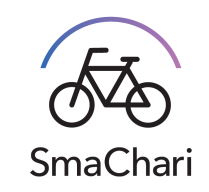

## **3.3 メーター画面**

SmaChariアプリを起動し、ログインすると最初にこの画面が表示されます。 自転車の速度やバッテリー残量などの情報と現在地地図を表示します。

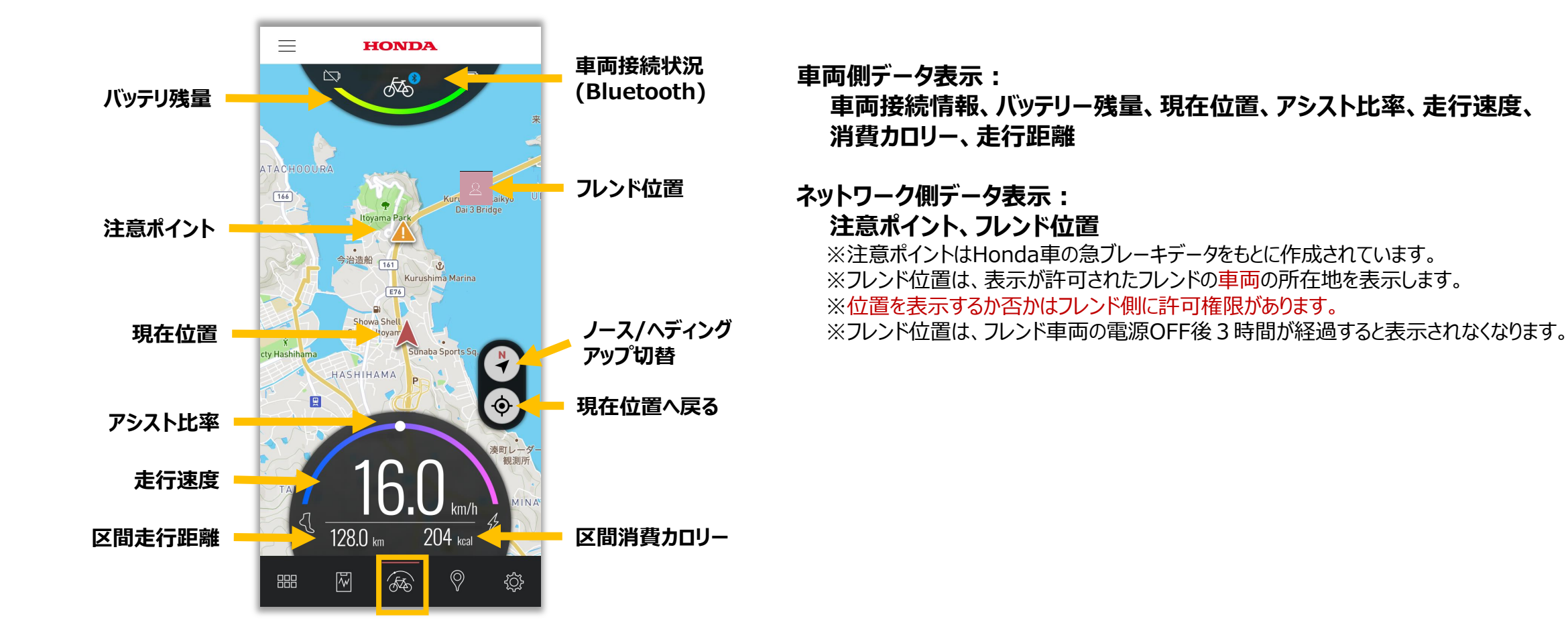

**3.4 地図画面**

現在地周辺の地図と自車位置、フレンド位置、注意ポイントが表示されます。 メーター画面から車両側データの表示を除いた画面で、周辺地図をより広範囲に表示することが出来ます。

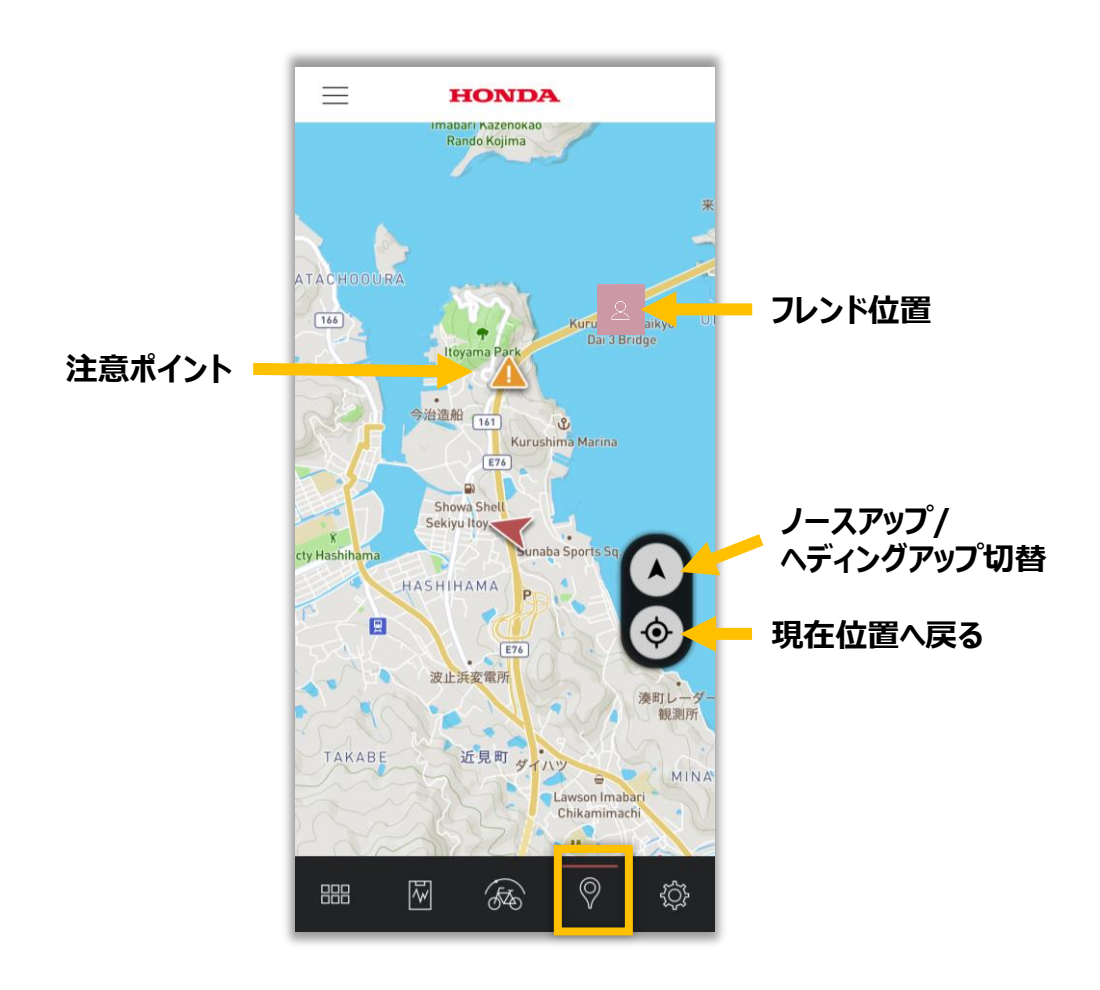

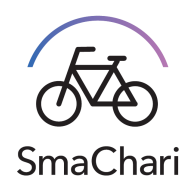

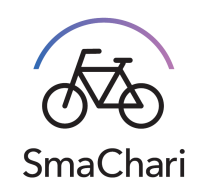

## **3.5 アシスト設定画面**

自転車の電動アシストに関する各種設定が出来ます。 ユーザー様の好みに合わせてアシストの特性をアプリから設定できます。

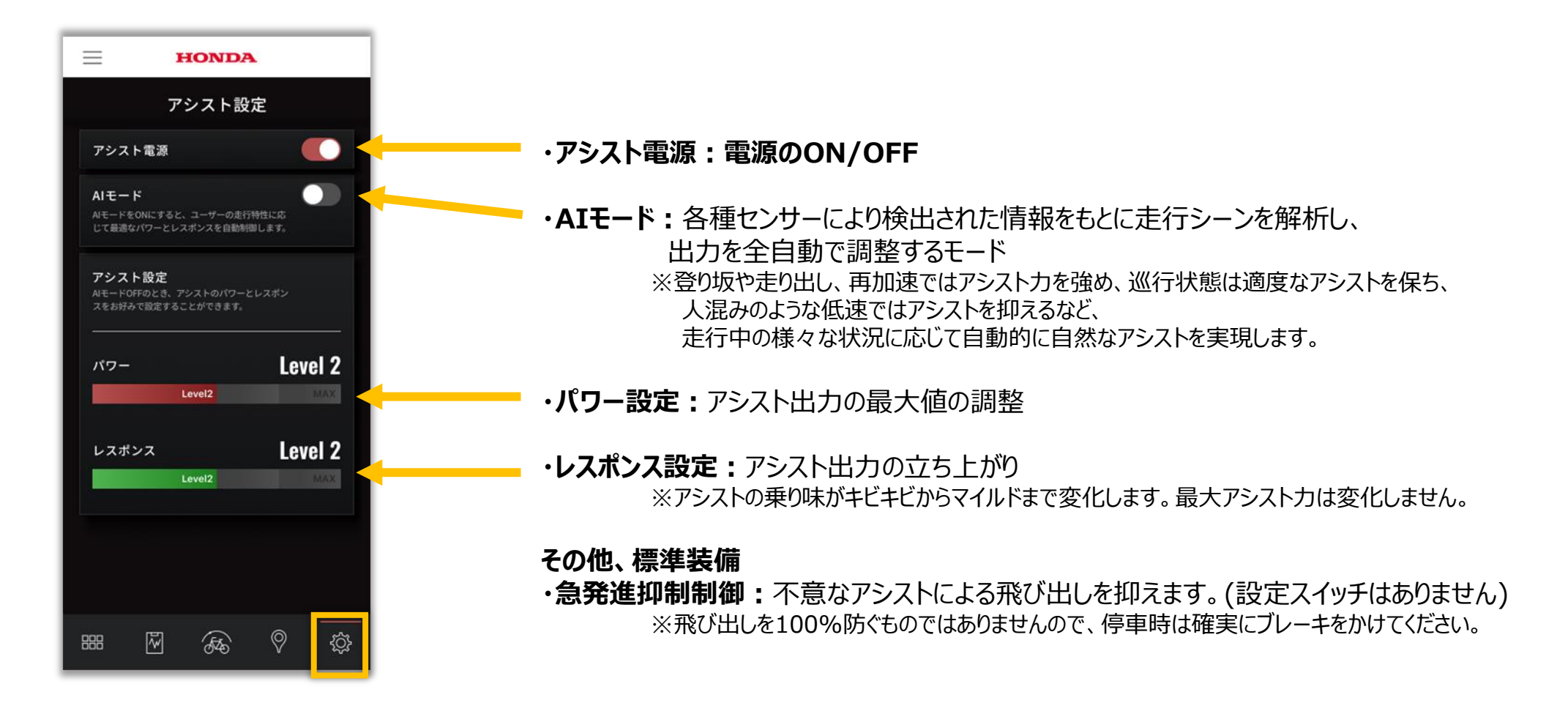

## **3.6 走行ログ表示画面**

SmaChariで走行したデータをあとから振り返ることが出来ます。 走行データはサーバーからダウンロードすることも出来ます。

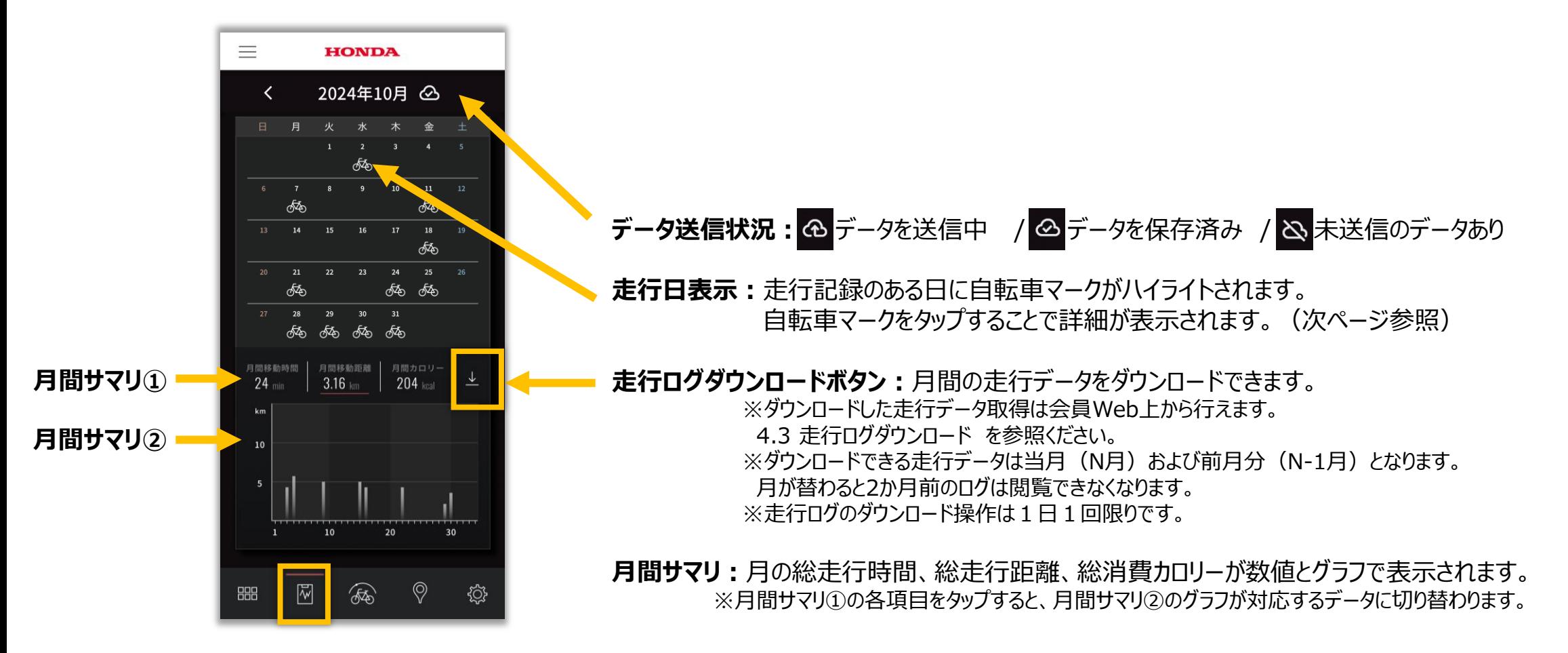

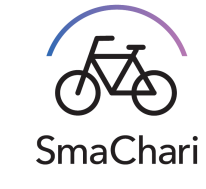

## **3.6 走行ログ表示画面**

- ・走行日の自転車マークをタップすると、その日の詳細が確認できます。
- ・走行履歴が複数ある場合は複数表示されます。
- ・さらに詳細表示ボタンをタップすることで、走行の詳細が確認できます。
- 表示項目:走行時間、走行距離、消費カロリー、最高速度、平均速度、バッテリー使用量、走行軌跡 (簡易地図)

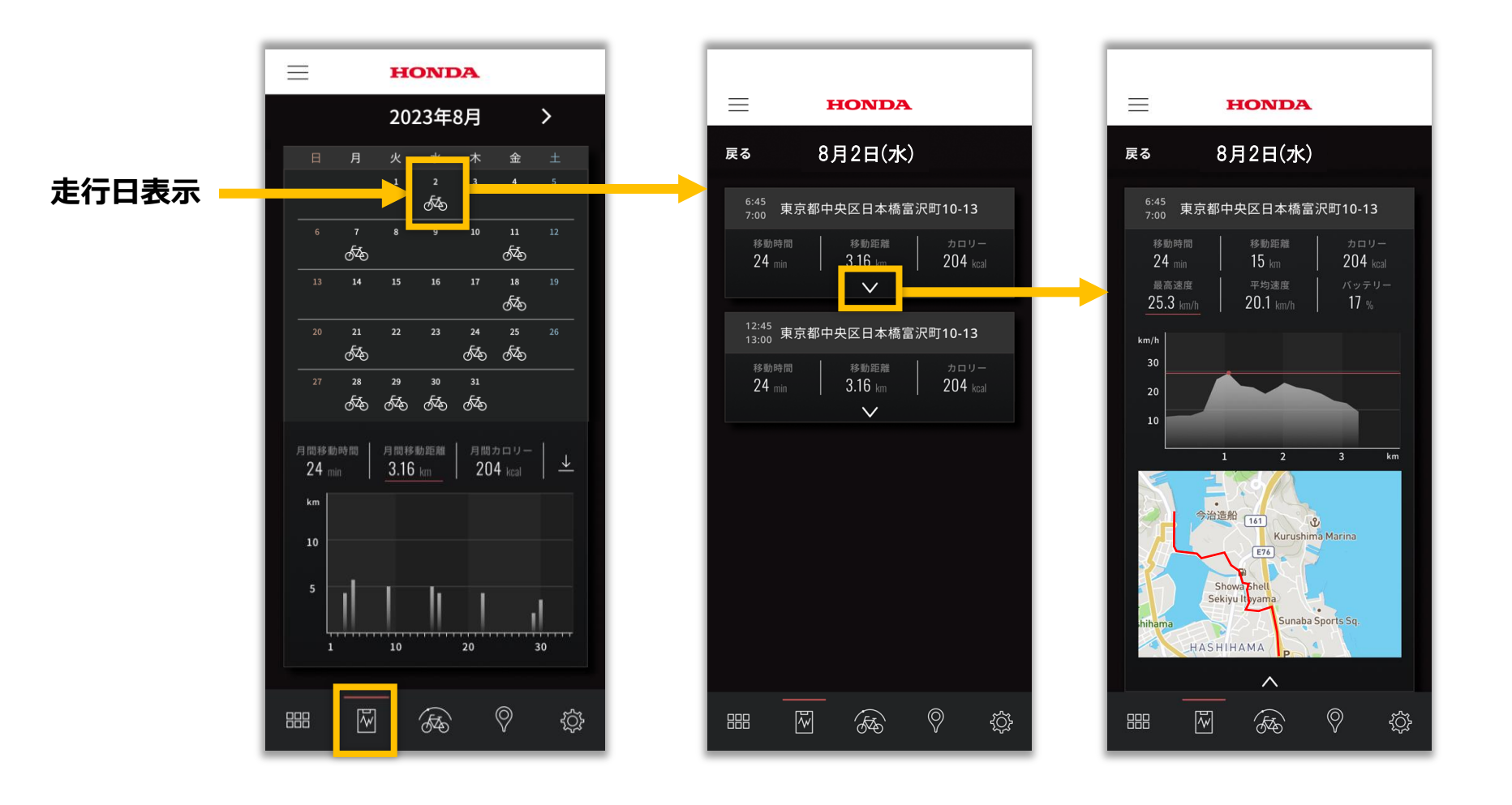

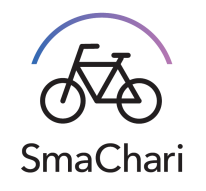

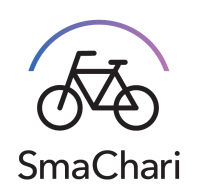

## **3.7 メインメニュー画面**

車両とユーザーの基本情報の確認、基本設定、フレンド設定ができます。

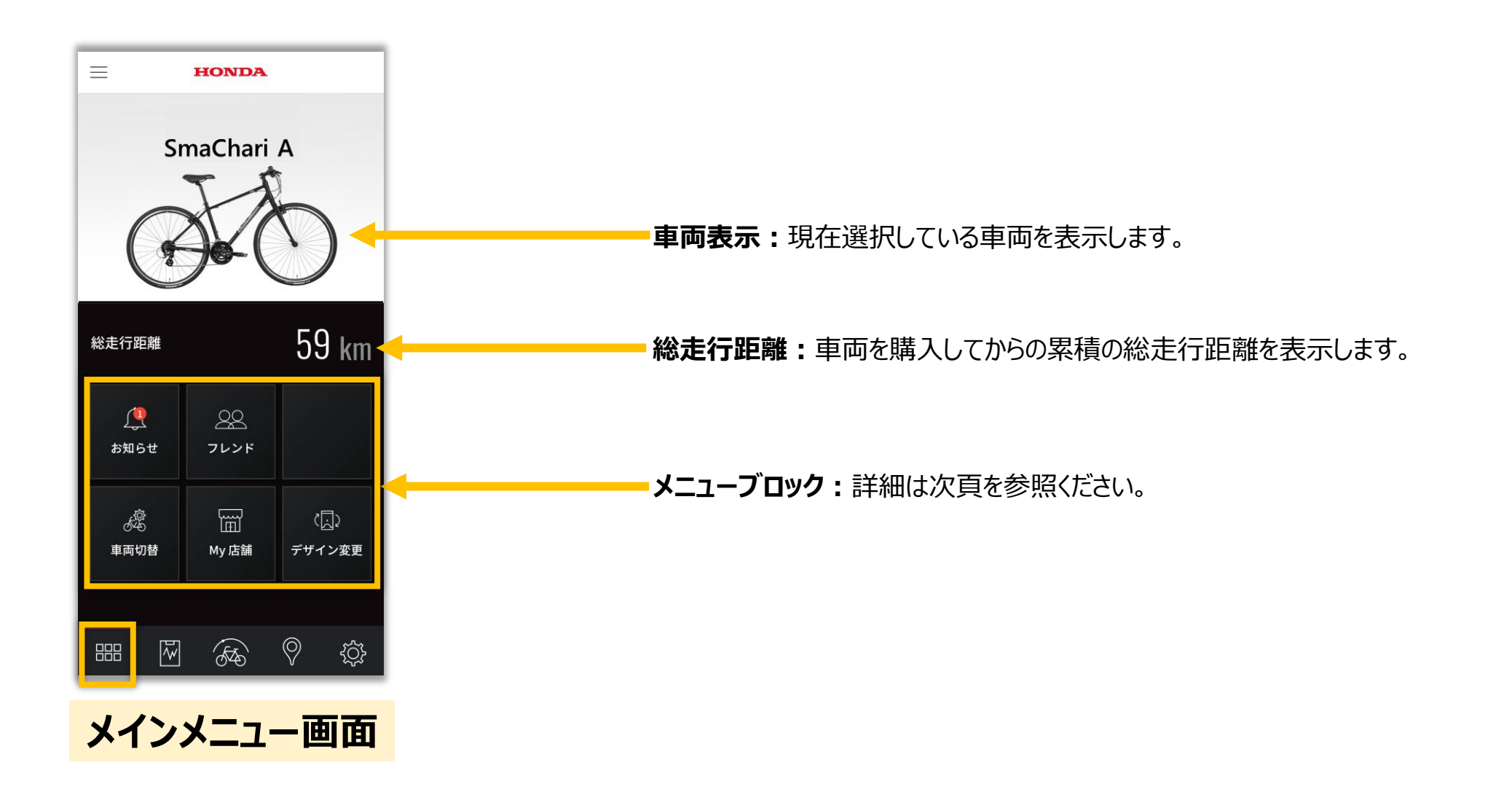

## **3.7 メインメニュー画面**

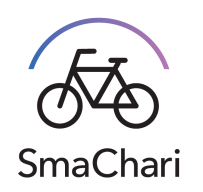

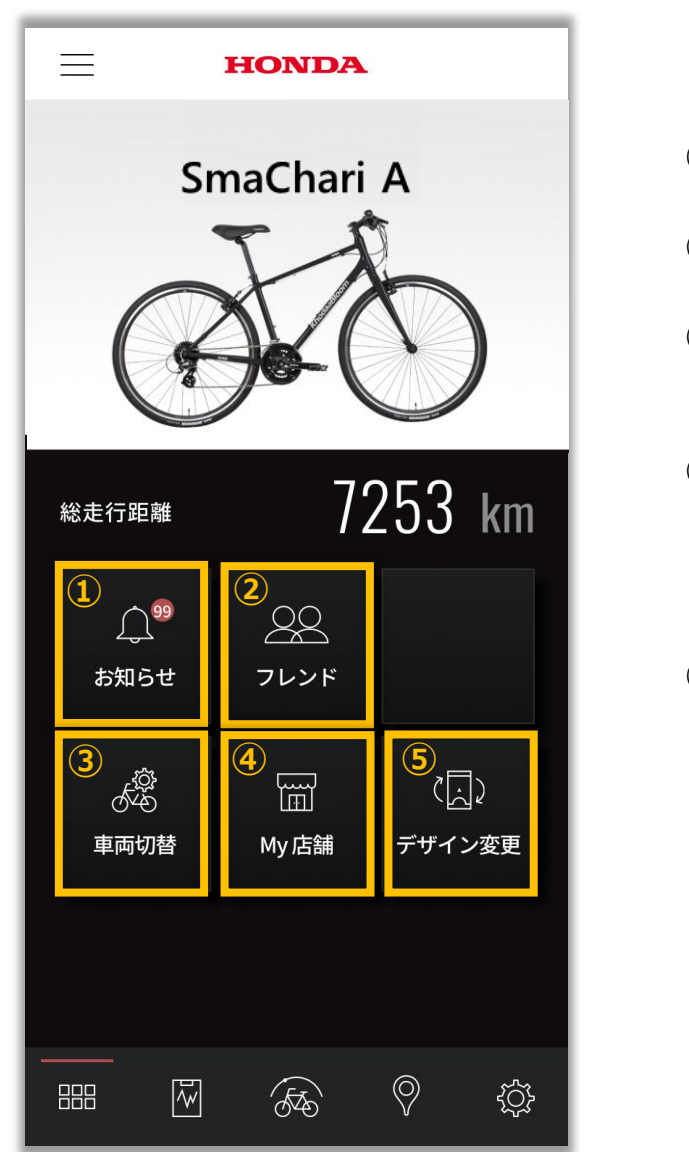

**①お知らせ:**運営側から届いたお知らせや、車両にエラーが発生したときのエラー情報を確認できます。

**②フレンド:**登録されているフレンドの表示や、フレンドの追加が出来ます。

**③車両切り替え:**所有車両とフレンドから使用許可を受けている車両が表示され、 使用する車両を切り替えることが可能です。

**④My店舗:**自身が利用する店舗の情報確認ができます。 ※購入した店舗またはアフターサービスを受けた店舗となります。 店舗のQRコードを読み取る、または、店舗にQRコードを読み取ってもらうことで、 My店舗を変更することができます。

**⑤デザイン変更:**アプリのデザインを変更できます。 ※現在アプリのデザインは 1 種類となります。

## **3.7 メインメニュー画面**

## **①お知らせ**

 $\frac{1}{2}$ お知らせ

①お知らせ ボタンを押すと、 お知らせのメニューリストが表示されます。

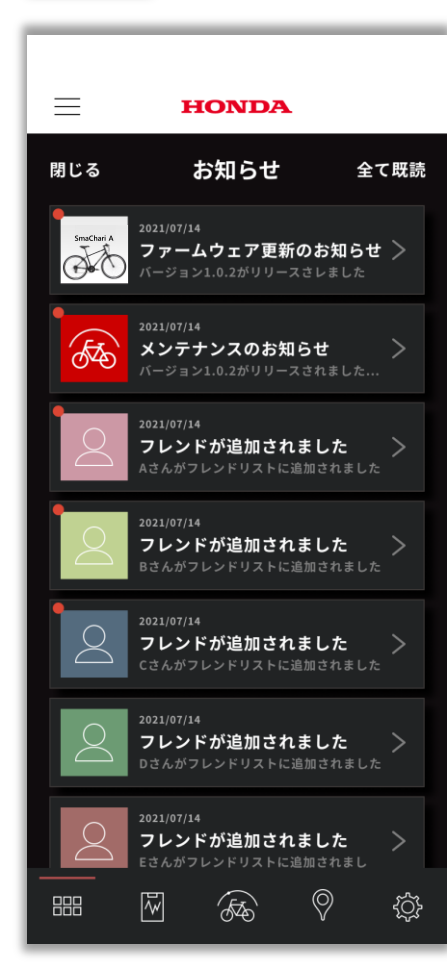

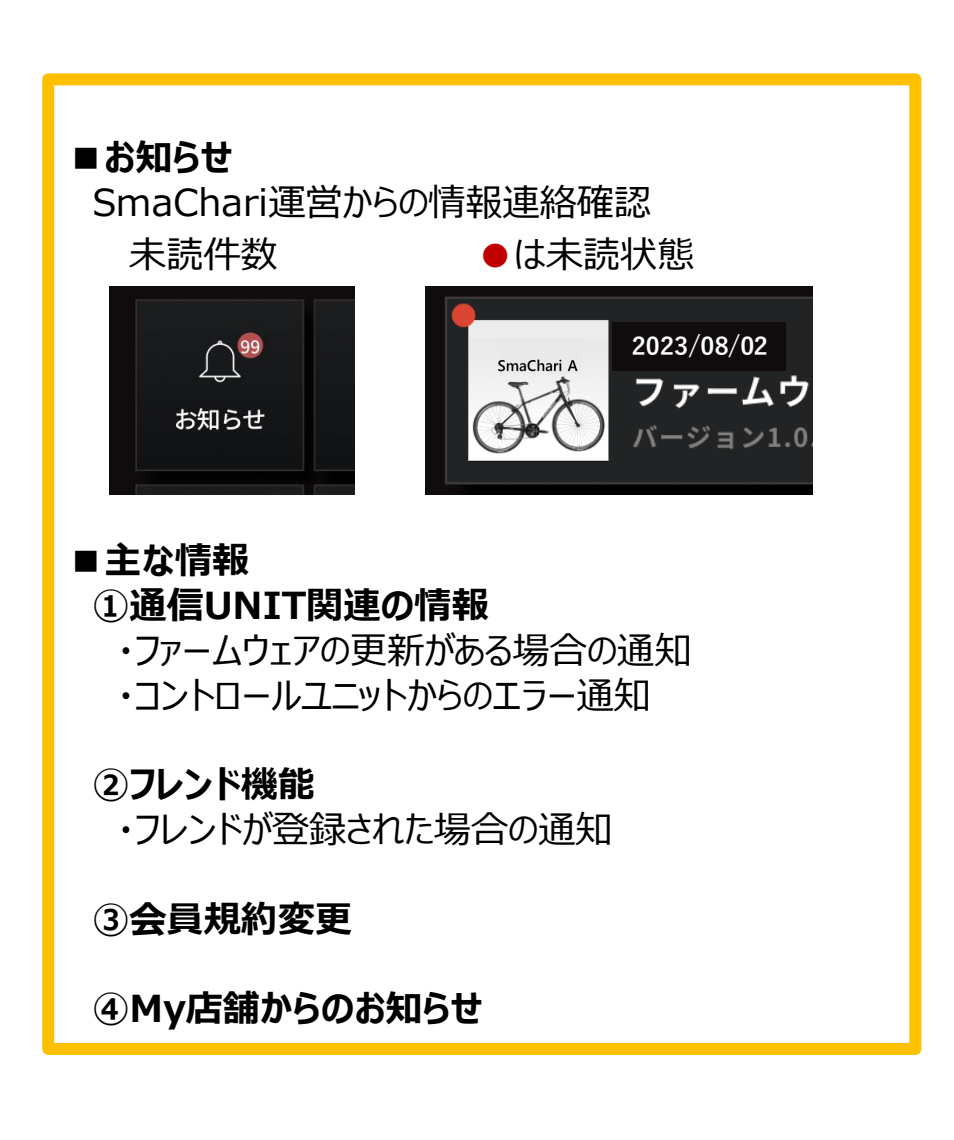

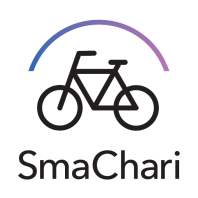

## **3.7 メインメニュー画面**

## **②フレンド**

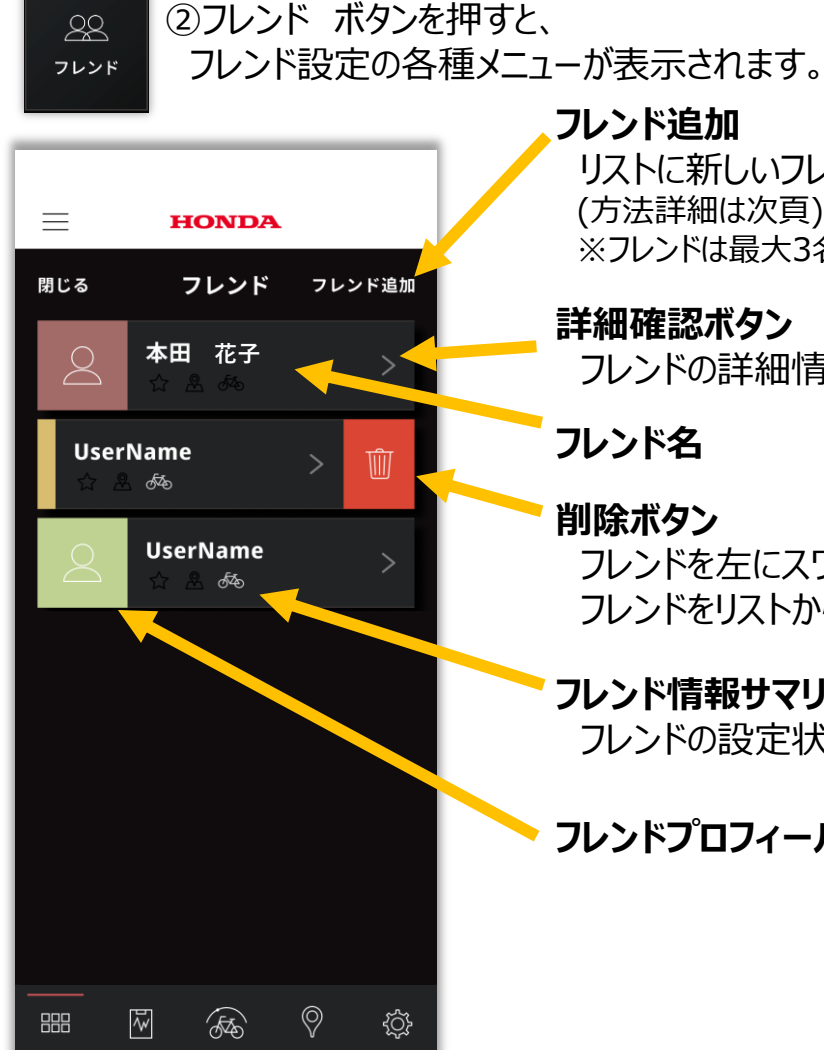

**フレンド追加** リストに新しいフレンドを追加できます。 (方法詳細は次頁) ※フレンドは最大3名まで登録可能です。

#### **詳細確認ボタン**

フレンドの詳細情報を確認できます。

**フレンド名**

#### **削除ボタン**

フレンドを左にスワイプすると表示されます。 フレンドをリストから削除します。

#### **フレンド情報サマリ**

フレンドの設定状態を簡潔に表示します。

### **フレンドプロフィール画像**

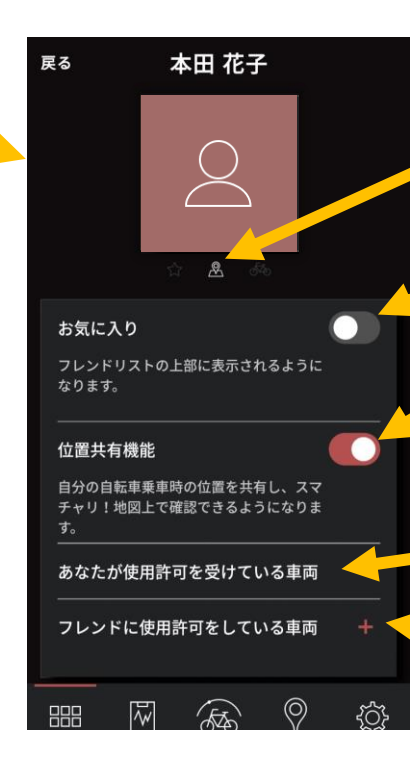

## **フレンド情報サマリ** 左から

お気に入り・位置共有状態・車両共有状態

#### **お気に入り設定**

リスト上位に表示の設定

#### **位置情報共有選択**

ONにすると相手の地図上に 自分の自転車位置が表示されます。

#### **フレンドから使用許可されている車両**

#### **フレンドへ許可している車両** +ボタンで許可車両を追加できます。

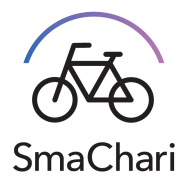

## **3.7 メインメニュー画面**

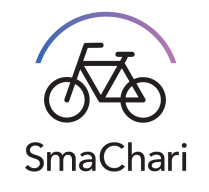

### **フレンド追加手順**

フレンド追加は以下の手順、**ステップ①~③** で登録できます。登録完了時、メールとアプリのお知らせにて連絡が入ります。

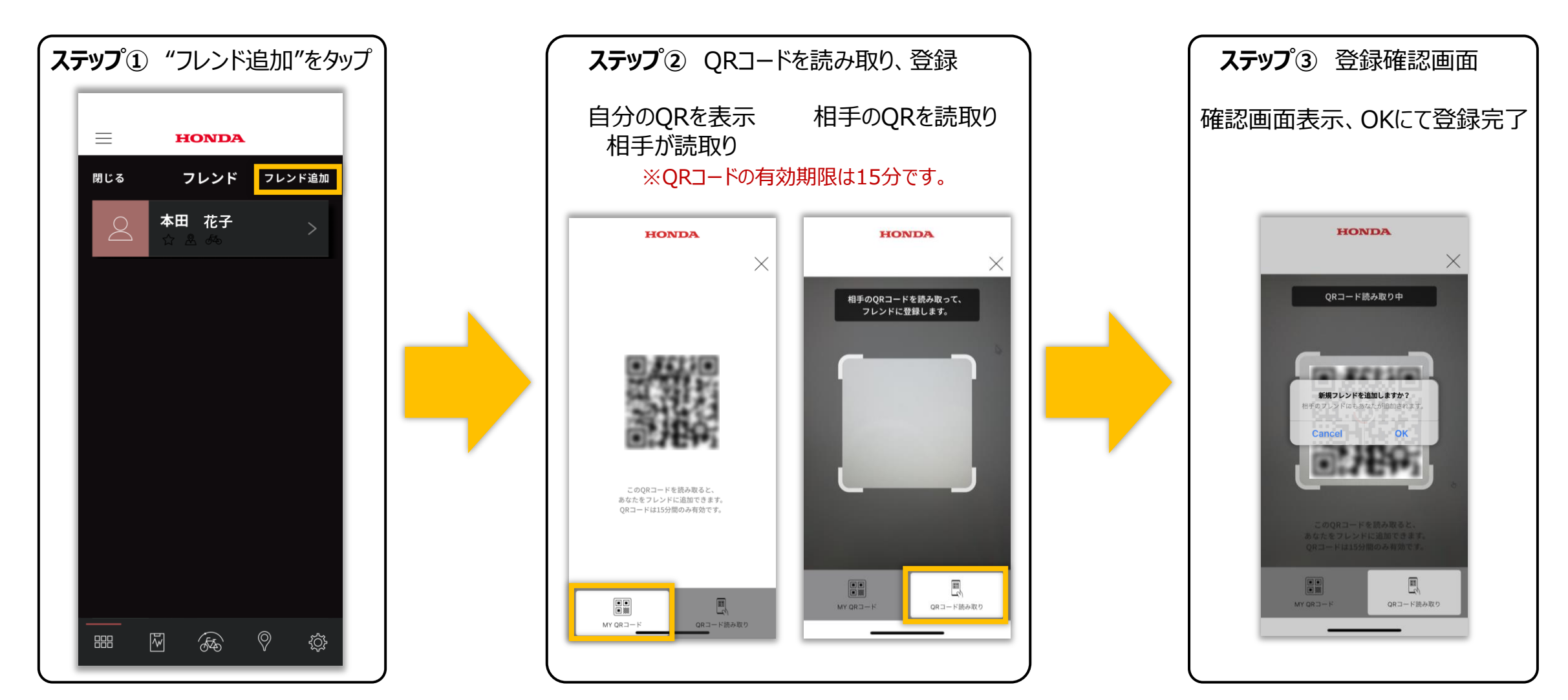

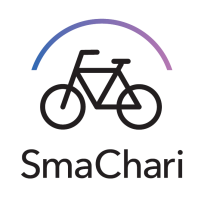

## **3.8 サイドメニュー**

左上の "≡" ボタンをタップすると、各種リンクその他のメニューが表示されます。

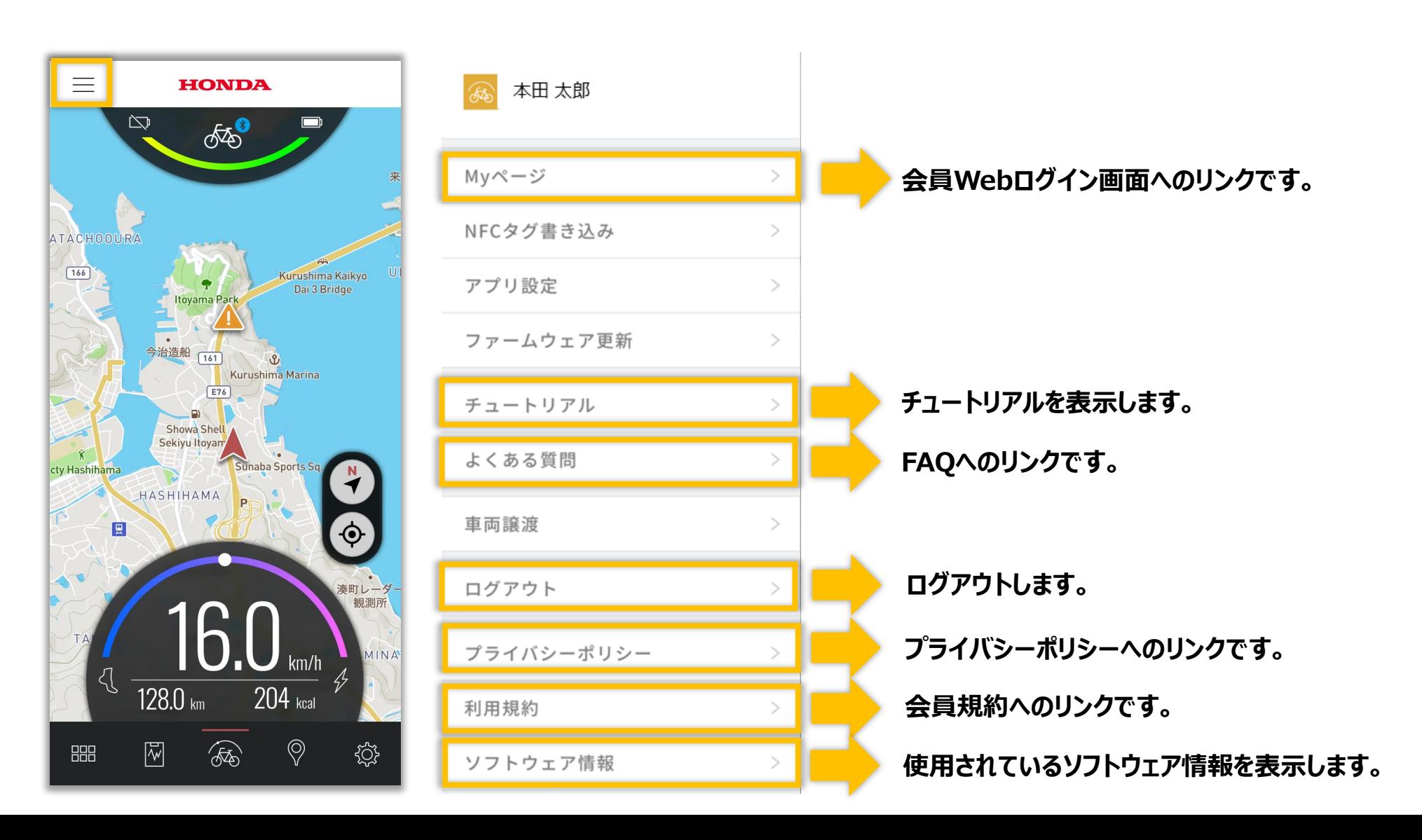

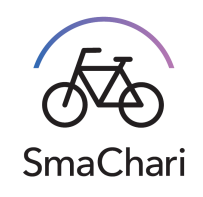

## **3.8 サイドメニュー**

左上の "≡" ボタンをタップすると、各種リンクその他のメニューが表示されます。

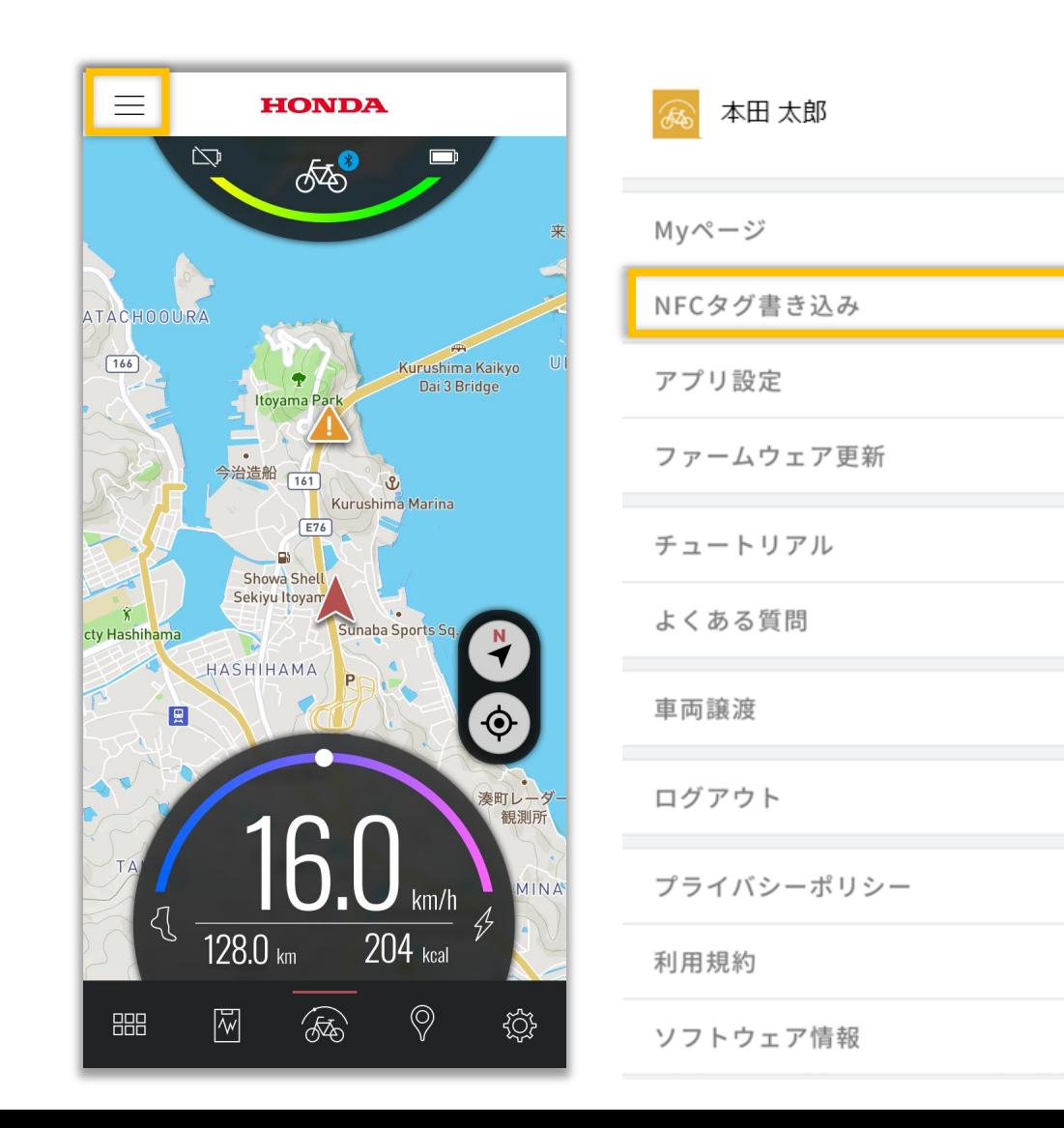

## **HONDA** NFCタグ書き込み 閉じる NFCタグからアプリ起動する  $\overline{\text{A}}$ NFCタグを利用してアプリを素早く起動するように しましょう。 用意するもの ·未使用のNFCタグ はじめる

 $\geq$ 

 $\,>\,$ 

**NFCタグの書込み設定ができます。**

# **SmaChari**

## **3.8 サイドメニュー**

左上の "≡" ボタンをタップすると、各種リンクその他のメニューが表示されます。

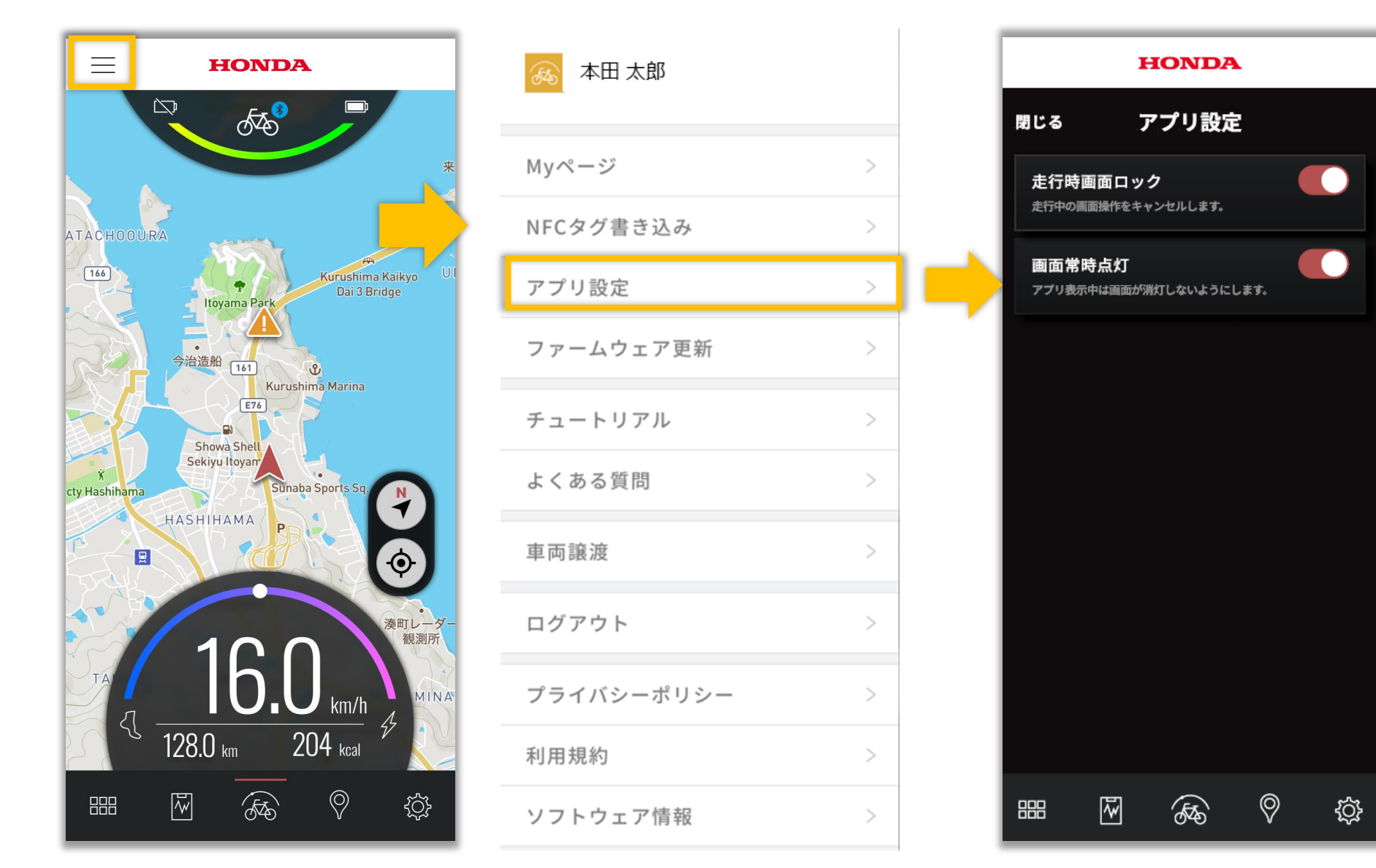

- **・走行時画面ロック** ➡画面ロック設定です。 走行中は画面操作をしないでください。
- **・画面常時点灯** ➡スリープなどを抑え、 画面を常時表示させます。

## **SmaChari**

22

**ファームウェアの更新がある場合、**

**更新をこちらから行います。**

 $\geq$ 

 $\rightarrow$ 

 $\rightarrow$ 

 $\geq$ 

 $\geq$ 

**詳細は次頁を参照ください。**

## **3.8 サイドメニュー**

左上の "≡" ボタンをタップすると、各種リンクその他のメニューが表示されます。

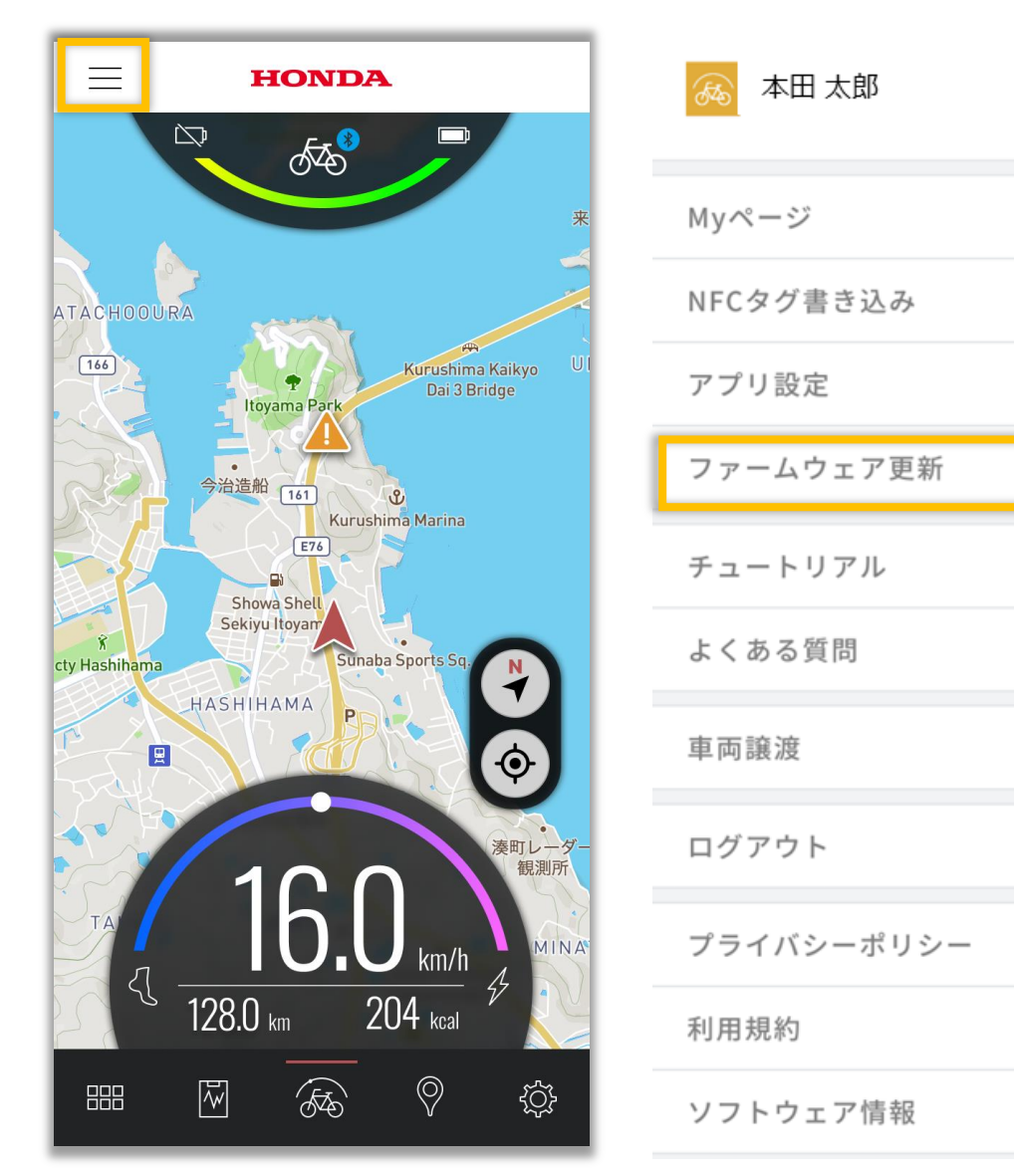

## **3.8 サイドメニュー**

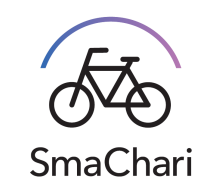

ファームウェア更新を選択すると必要なファームウェアが更新できる画面が表示されます。必要な操作をしてください。

#### この画面が表示されていたら ファームウェアは最新です。 更新の必要はありません。

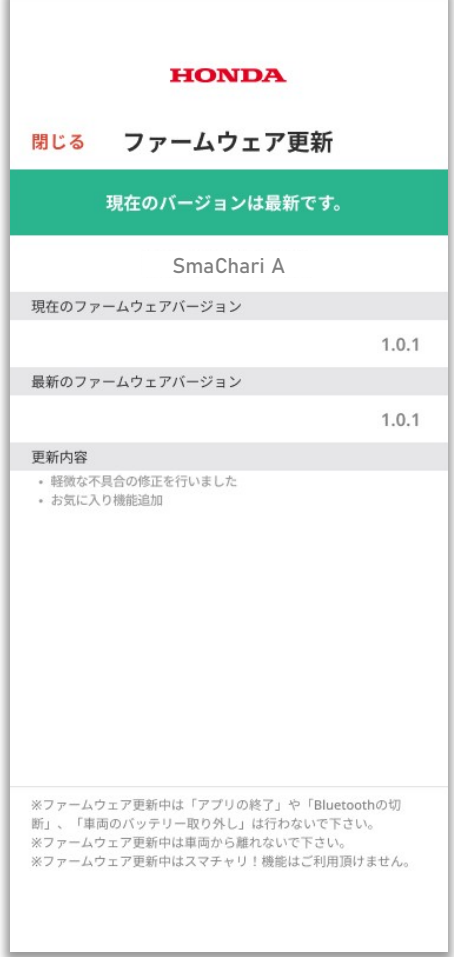

## **HONDA** ファームウェア更新 閉じる 新しいバージョンが見つかりました。 SmaChari A SmaChari A 現在のファームウェアバージョン  $1.0.1$ 最新のファームウェアバージョン  $1.0.2$ 更新内容 • 軽微な不具合の修正を行いました • お気に入り機能追加 ※ファームウェア更新中は「アプリの終了」や「Bluetoothの切 断」、「車両のバッテリー取り外し」は行わないで下さい。 ※ファームウェア更新中は車両から離れないで下さい。 ※ファームウェア更新中はスマチャリ!機能はご利用頂けません。 更新

ファームウェアの更新が必要です。 下のボタンを押して更新してください。 重要なファームウェアの更新があります。 更新が完了するまでSmaChariの 機能が利用できません。

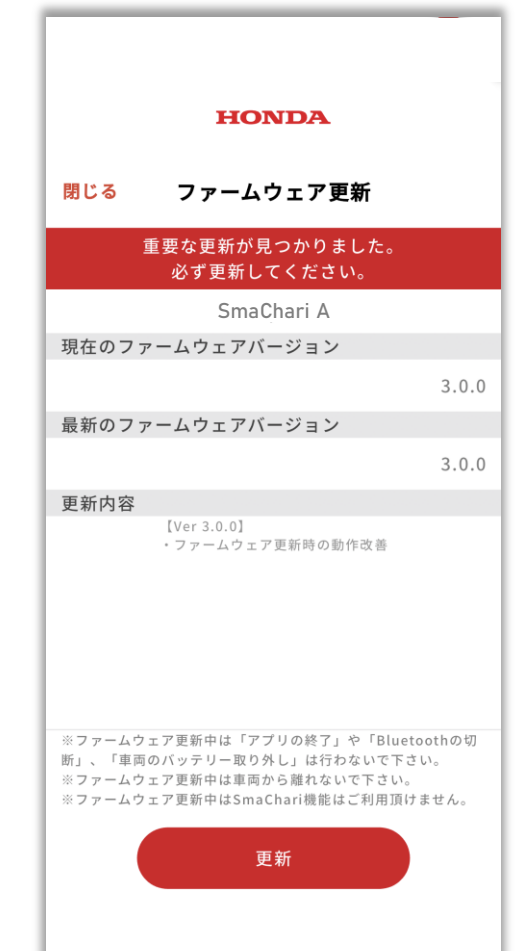

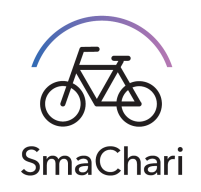

## **3.8 サイドメニュー**

左上の "≡" ボタンをタップすると、各種リンクその他のメニューが表示されます。

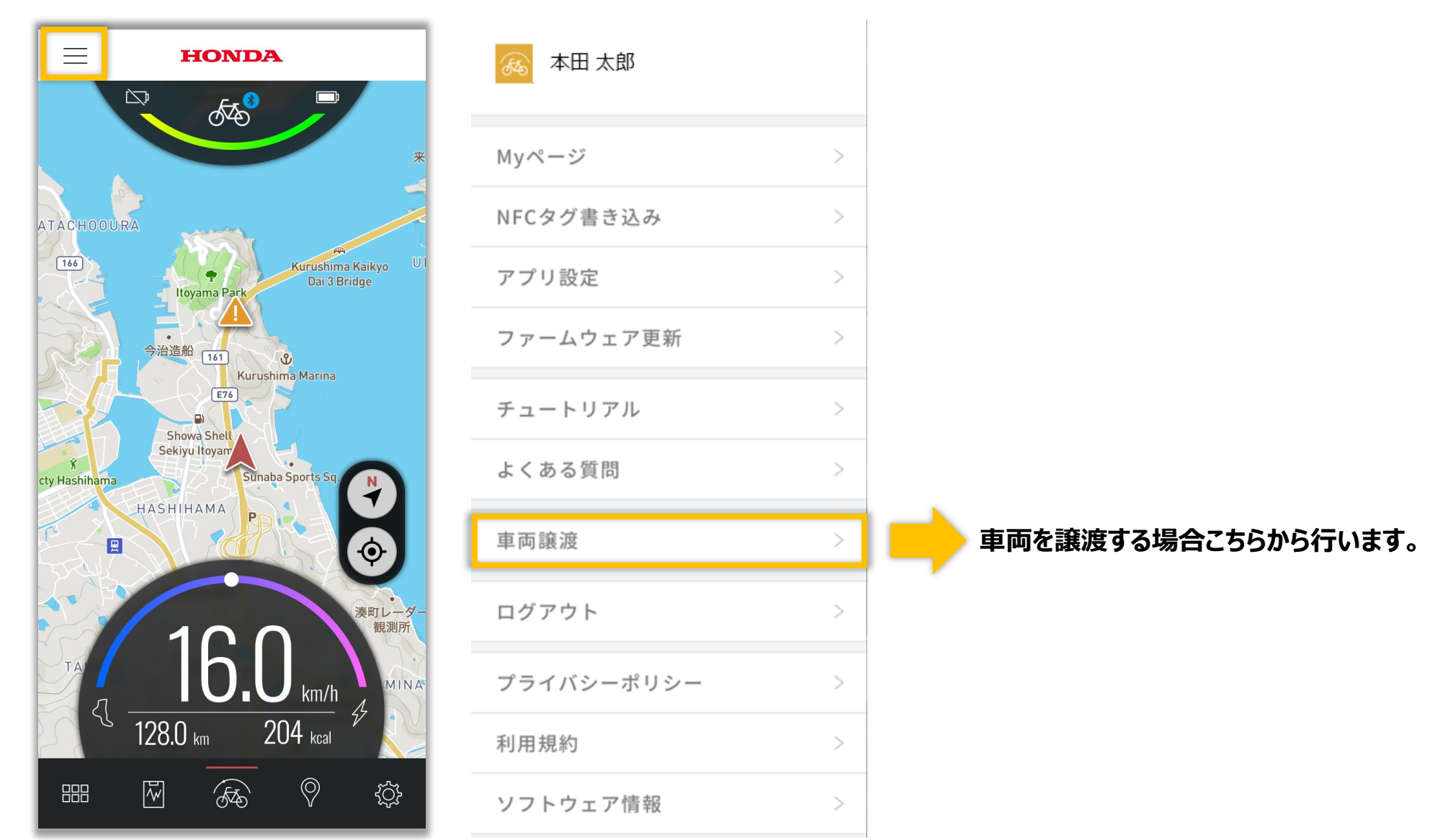

## **4. 会員Web説明**

**SmaChari** 

会員Webへアクセスし、ログインすることで、Webサービスを受けることが可能になります。 Webサービスは 「会員情報変更」 「走行ログダウンロード」 「退会処理」 があります。

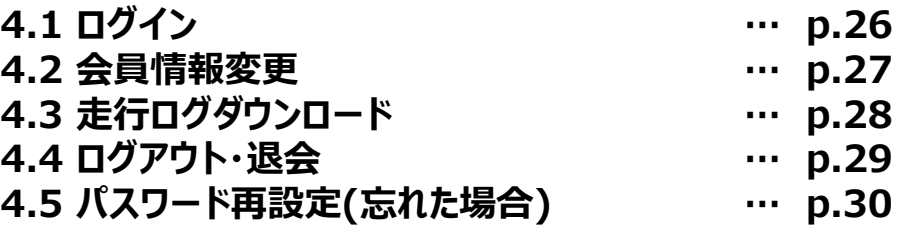

**4.1 ログイン**

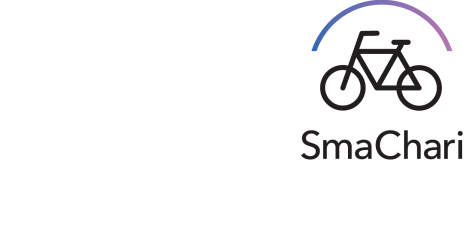

https://smc.honda.co.jp/ FTADY にアクセスし、以下の手順でログインします。 ログイン完了 ID/パスワード入力 マンコントランス しゅうしゃ 認証コード入力 ログイン 認証コードを入力してください。 メニュー 他人による不正アクセスを防ぐため、本人確認が必要です。 ログインメールアドレス ご登録いただいているメールアドレス宛に、本人確認のための認証コードを送信しました。 **ID**  $\mathord{\sim}$ **認証コード** パスワード 会員情報変更 認証 **パスワード** Α. パスワードを忘れた方は こちら 認証コード再発行 走行ログダウンロード 丹吹 ※認証コードの受信にお時間を頂く場合がございます 戻る ログアウト ※認証コードが届かない場合は、 コールセンターまでお問い合わせください。 退会 はじめてご利用の方はこちら Honda スマチャリ事務局:●●●●●●●●●●● 8 新規登録 件名: 【Honda SmaChari】スマチャリ認証コード **認証コード** 認証コード: XXXXX → アプリダウンロードはこちら **GET IT ON** ※本メールは送信専用アドレスより送信しているため、そのまま返信されないようお願いします。 **Download on the** Google Play **App Store** ※お問合せの方、また本メールにお心当たりのない方は、お手数ですが下記までご連絡願います。 ※サービスのご利用には、SmaChariアプリが必要です。 Honda SmaChari事務局 コールセンター:●●●●●●●●●●●● (※年中無休 9:00-19:00) URL: リンク

※認証コードはログインIDのメールアドレスへ届きます。

**4.2 会員情報変更**

各種会員情報を変更できます。 情報変化が発生した場合、速やかに変更してください。

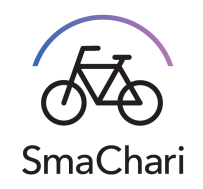

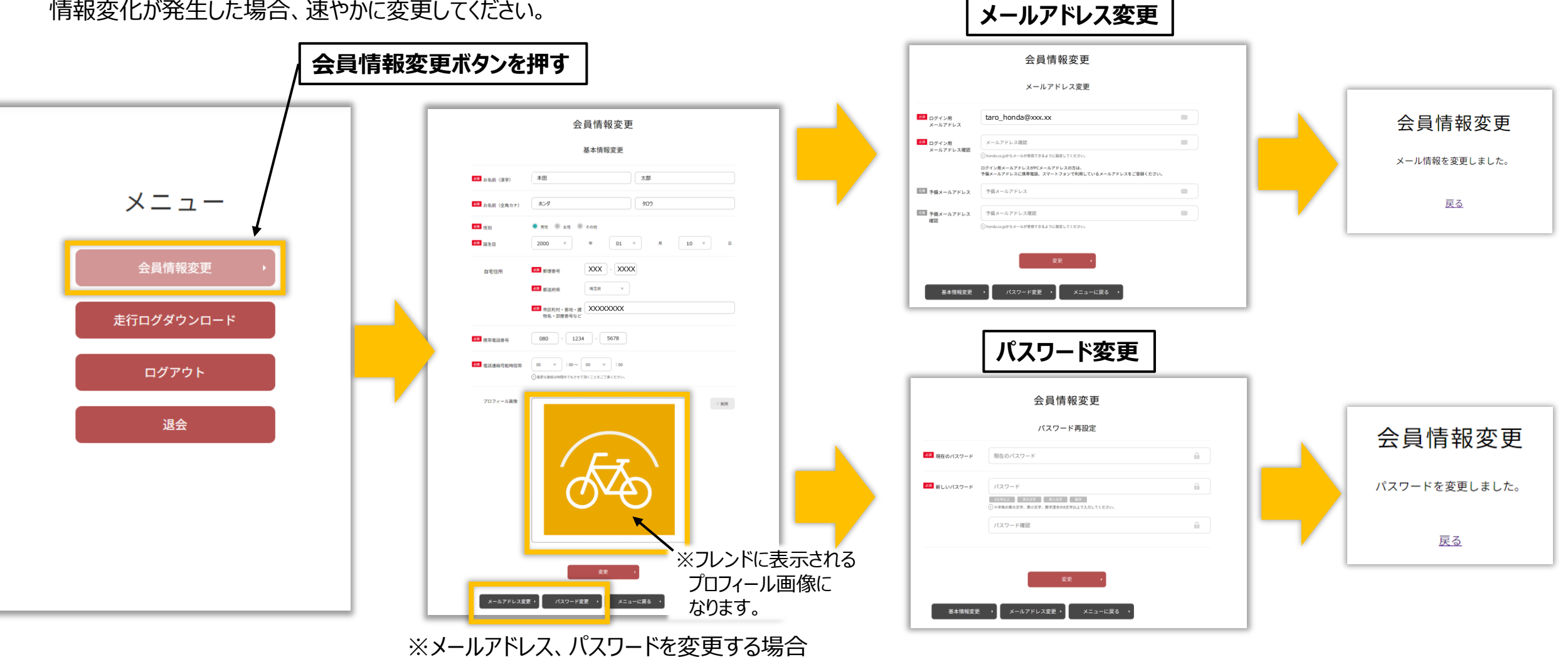

こちらのボタンを押してください。

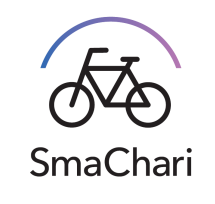

こんにちは

砂本 雅幸さん

 $\odot$ 

## **4.3 走行ログダウンロード**

3.6 でSmaChariアプリでダウンロードした走行ログは 会員Webからダウンロードできます。

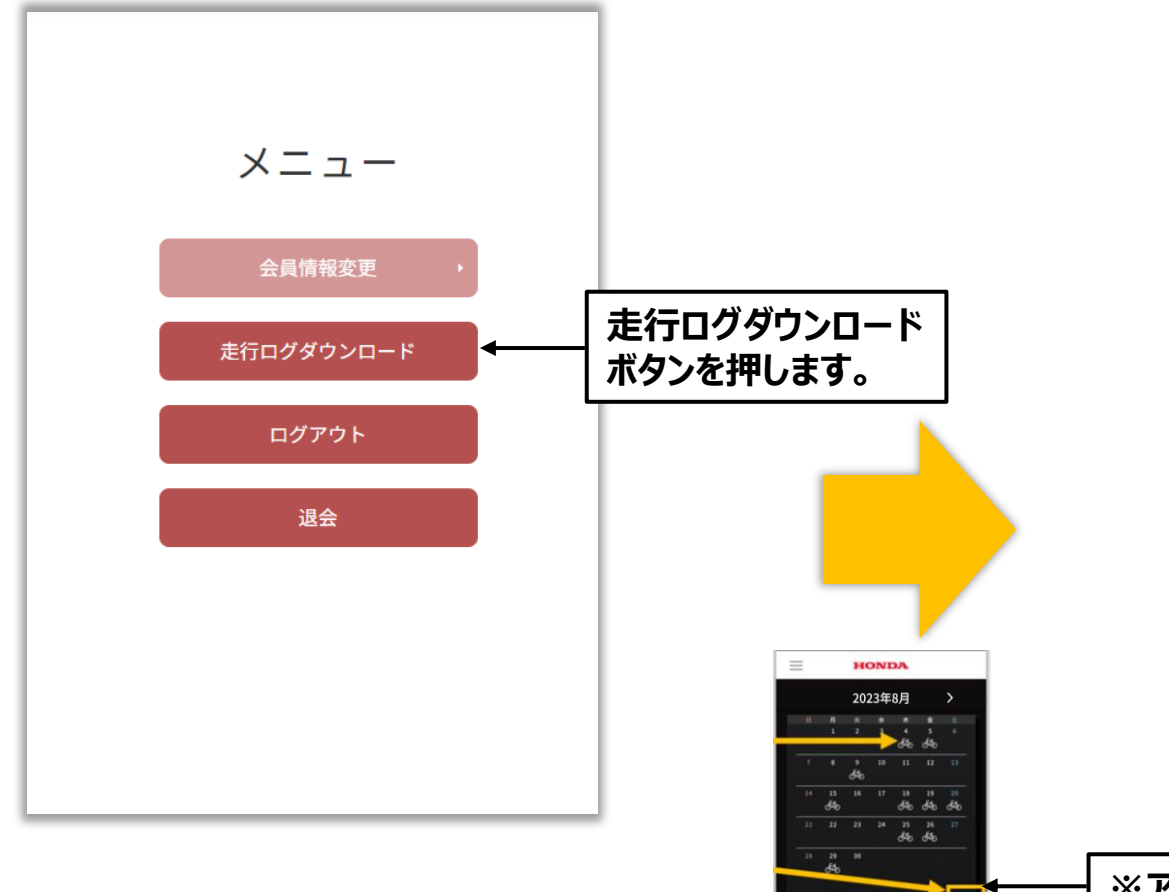

 $3.16$  204

#### SmaChari

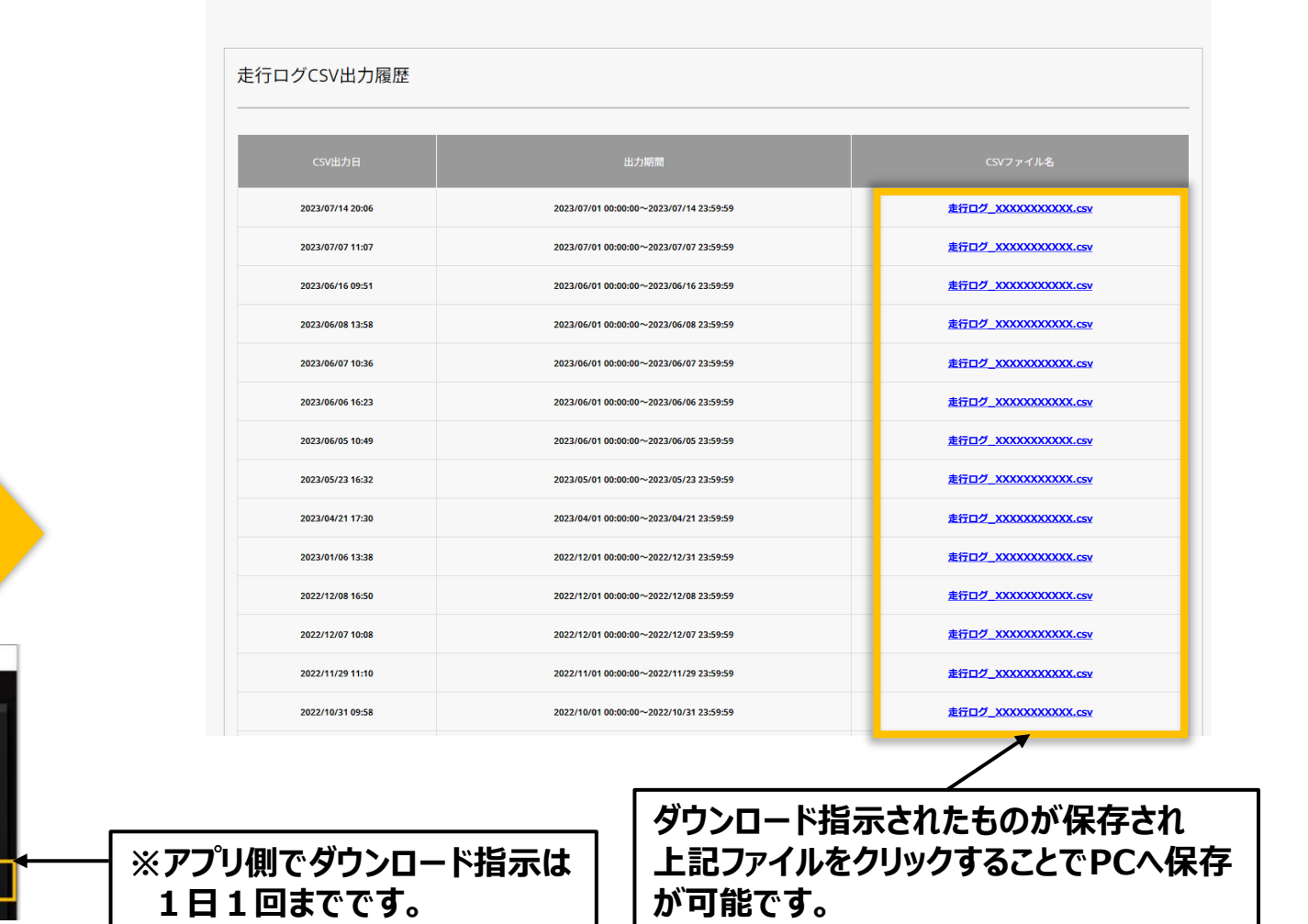

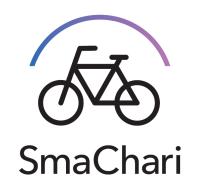

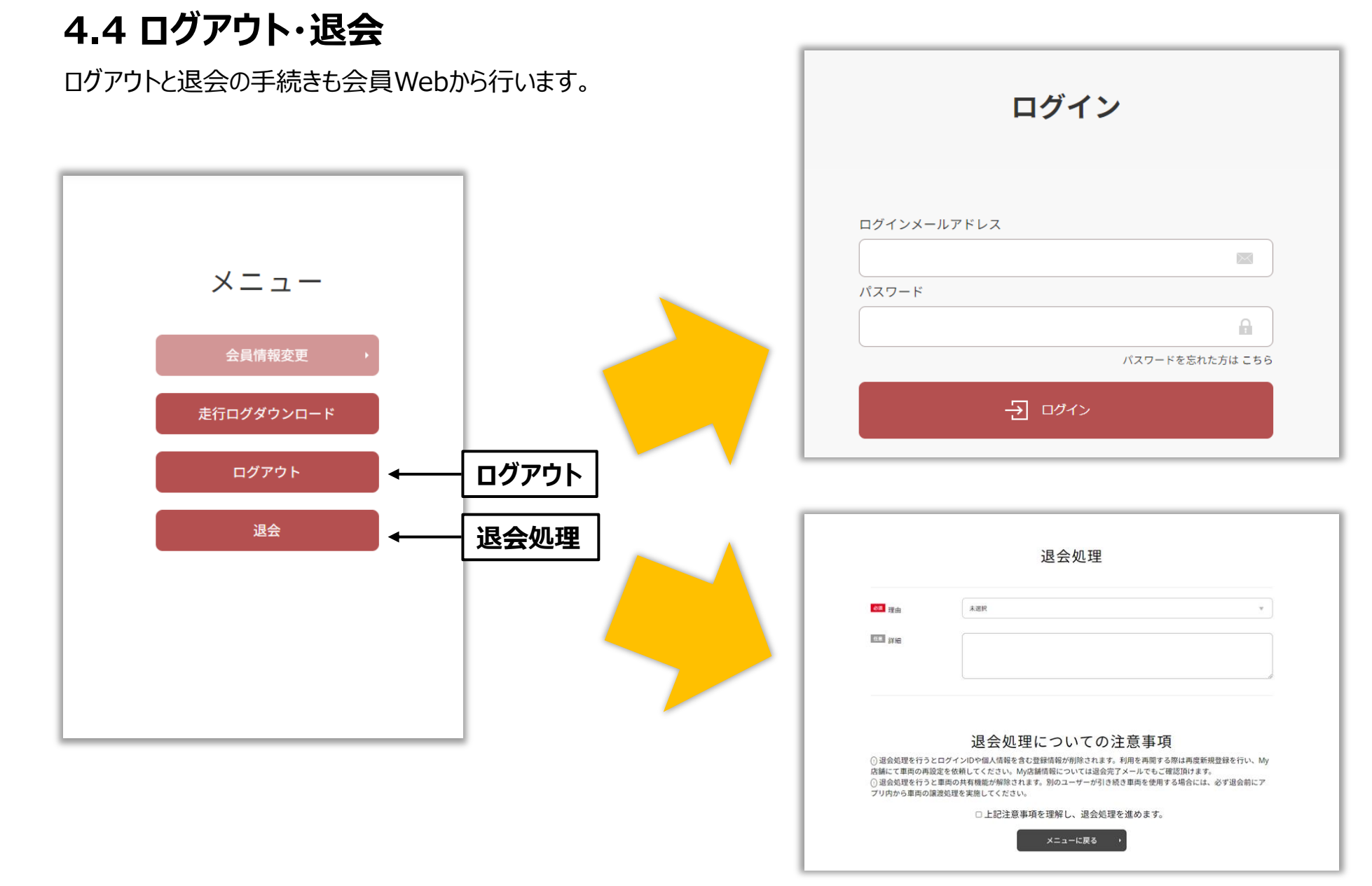

## SmaChari

## **4.5 パスワード再設定(忘れた場合)**

パスワードを忘れた場合は、ご自身でパスワード再設定が可能です。 ログインページにパスワード再設定ページへのリンクがあります。 https://smc.honda.co.jp/

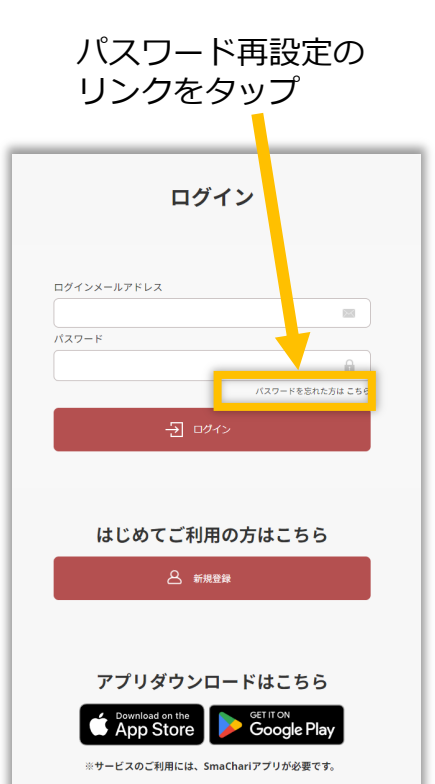

氏名・生年月日・ メールアドレスを入力

> パスワード再設定 パスワードをお忘れになった方は、

会員登録に利用した情報を入力のうえ、

送信ボタンを押してください。

パスワード再設定のURLをメールでお送りいたします。

 $\overline{\phantom{a}}$   $\times$   $\overline{\phantom{a}}$ 

送信

 $\overline{\text{max}}$ 

8年お名前 (全角カナ)

 $t \leq 1$ 

8年 誕生日

 $---\hspace{-.2cm}+\hspace{-.2cm}-\hspace{-.2cm}-\hspace{-.2cm}+\hspace{-.2cm}$ 

8年 メールアドレス メールアドレス

年

#### 受付完了案内、メール配信 メール内のリンクよりアクセス

#### パスワードの再設定を受け付けました 後ほど、ご入力頂きましたメールアドレス「taro\_honda@xxx.xx」に パスワード再設定ページのURLを記載したメールをお送りいたします。 メール本文中のURLをクリックし、パスワードの再設定をお願いいたします。

※メールの受信にお時間を頂く場合がございます ※メールが届かない場合は迷惑メールフォルダなどのご確認をお願いいたします ※ドメイン指定受信をしている方はhonda.co.jpからの メールが受信できるよう設定をお願いいたします

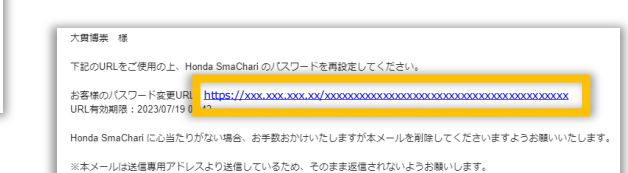

※お問合せの方は、お手数ですが下記までご連絡願います。

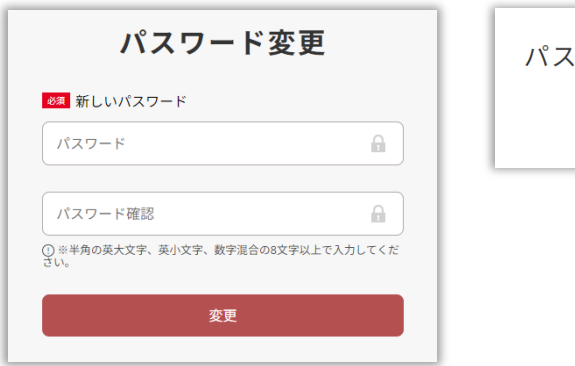

新しいパスワードを入力 マンクロン 変更完了

ワードを変更しました ログイン画面に戻る